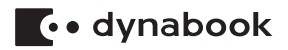

# **ワイヤレスWANガイド**

## **はじめに**

このたびは、本製品をお買い求めいただき、まことにありがとうございます。 本製品は、LTE通信モジュールを内蔵しており、ワイヤレスWAN通信が可能です。 本書は、ワイヤレスWAN通信を行うための基本的な使いかたと注意事項について説 明しています。ご使用の前に、本書をよくお読みになり、正しくお使いください。 本製品の機能説明や取り扱い方法については、『パソコン本体に付属の説明書』をお 読みになり、操作を行ってください。

本製品を安全に正しく使うために重要な事項が、付属の冊子『安心してお使いいた だくために』に記載されています。

必ずお読みになり、正しくお使いください。

お読みになったあとは、いつでも見られるようにお手元に大切に保管してください。

本書は、次の決まりに従って書かれています。

#### 記号の意味 |

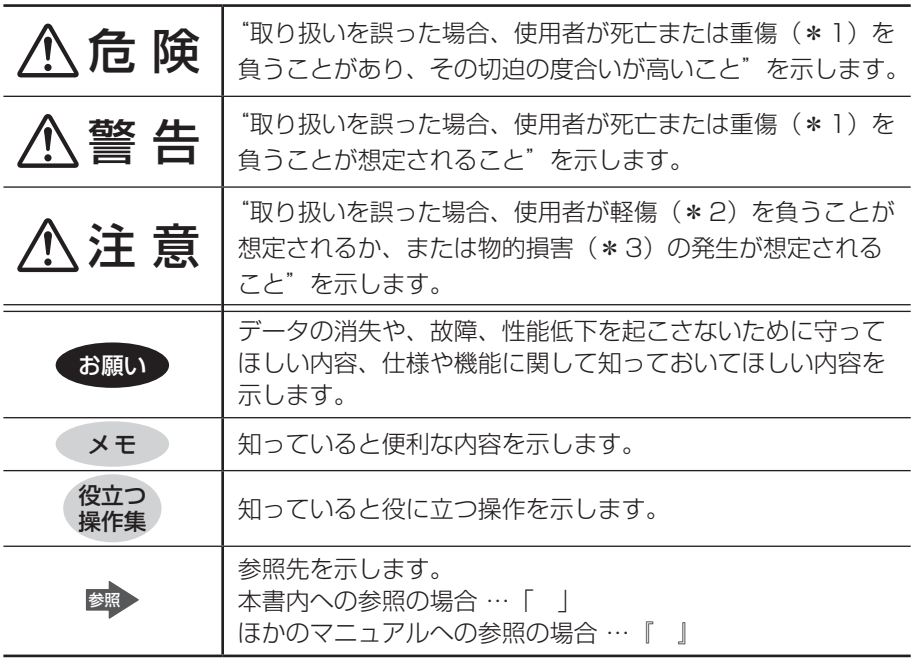

\*1 重傷とは、失明やけが、やけど(高温・低温・化学)、感電、骨折、中毒などで、後遺症が残る ものおよび治療に入院・長期の通院を要するものをさします。

\*2 軽傷とは、治療に入院・長期の通院を要さないけが、やけど、感電などをさします。

\*3 物的損害とは、家屋・家財および家畜・ペットなどにかかわる拡大損害をさします。

#### **用語について ■**

本書では、次のように定義します。

#### システム

特に説明がない場合は、使用しているオペレーティングシステム(OS)を示します。

#### アプリケーションまたはアプリケーションソフト

アプリケーションソフトウェアを示します。

#### **Windows**

Windows 10 Proを示します。

#### **記載について ■**

- ●記載内容によっては、一部のモデルにのみ該当する項目があります。その場合は、 「\*\*\*\*の場合」「\*\*\*\*のみ」などのように注記します。
- アプリケーションについては、本製品にプレインストールまたはパソコン本体の SSDや付属のCD/DVDからインストールしたバージョンを使用することを前 提に説明しています。
- 本書に記載している画面やイラストは、表示例のため、一部省略したり、実際と は異なる場合があります。
- 本書は、語尾をのばすカタカナ語の表記において、語尾に長音(一)を適用して います。

画面の表示と異なる場合がありますが、読み替えてご使用ください。

#### **Trademarks**

- Microsoft、Windows、Windowsロゴは、米国Microsoft Corporationの米 国およびその他の国における登録商標または商標です。
- Wi-Fiは、Wi-Fi Allianceの登録商標です。
- その他の記載されている社名・商品名・サービス名などは、それぞれ各社が商標 として使用している場合があります。

#### **ワイヤレスWAN 技術基準適合について**

本製品は、電波法に基づくW-CDMA方式携帯無線通信用陸上移動局、W-CDMA (HSDPA)方式携帯無線通信用陸上移動局、およびLTE用陸上移動局として、認証 を受けております。

本製品の内部の改造を行った場合、電波法の規定に抵触するおそれがありますので、 十分にご注意ください。

#### **使用国について**

● 本製品のワイヤレスWAN通信は、日本国内の無線規格を取得しています。 nanoSIMカードが海外でご利用になれるご契約内容でも、海外電波法に抵触する おそれがありますのでご注意ください。また、電波法に抵触しない場合でも、海外 ローミングによる高額な通信費用がかかるおそれがあります。十分ご注意ください。

#### お願い ■

- 次のいずれか以外の、システム (OS)、アプリケーションをインストールした場 合の動作保証はできません。
	- ・パソコン本体のSSDにインストールされている、システム(OS)、アプリケー ション
	- ・付属のCD/DVDからインストールしたアプリケーション
	- ・Microsoft Storeで公開されている、本製品向けに提供されたアプリケーション
- 次のシステム (OS)、アプリケーションは、本製品でのみ使用できます。
	- ・パソコン本体のSSDにインストールされている、システム(OS)、アプリケー ション
	- ・付属のCD/DVDからインストールしたアプリケーション
- 購入時に定められた条件以外で、製品およびソフトウェアの複製もしくはコピー をすることは禁じられています。取り扱いには注意してください。
- ご使用の際は必ず本書をはじめとする各種説明書と、Windowsのセットアップ 時に表示されるライセンス条項およびエンドユーザー使用許諾契約書をお読みく ださい。

#### **nanoSIMカードについて**

● 本製品でワイヤレス WAN 通信をご使用になるには、LTE 通信に対応した nanoSIMカードが必要です。改造したnanoSIMカードは、使用しないでください。

## **1 LTE通信モジュール内蔵モデルの外観について**

ここでは、本製品(LTE通信モジュール内蔵モデル)の外観について、説明します。 本書で説明していない各部の名前と機能については、『パソコン本体に付属の説明書』 を確認してください。

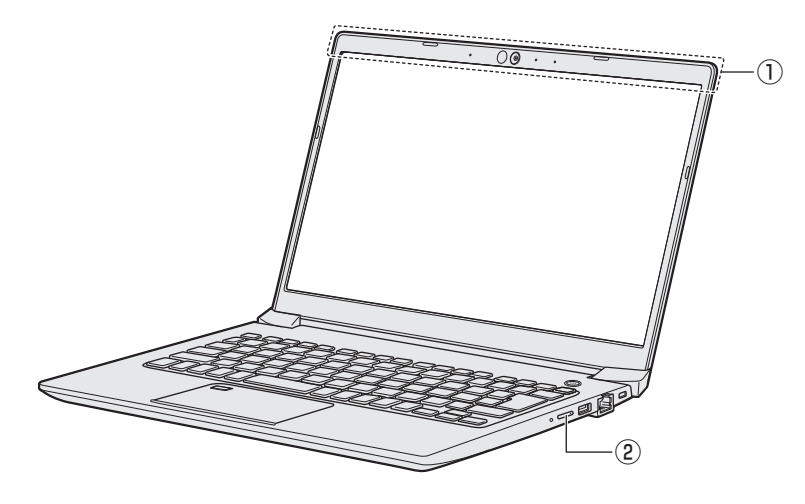

① この部分に無線通信\*1用のアンテナが内蔵されています。

\*1 ワイヤレスWAN機能

② SIMカードトレイ

## **2 ワイヤレスWAN通信について**

ワイヤレスWAN通信は、ご契約された通信事業者のサービスエリア内で、LTE回 線および3G回線がご使用いただけます。

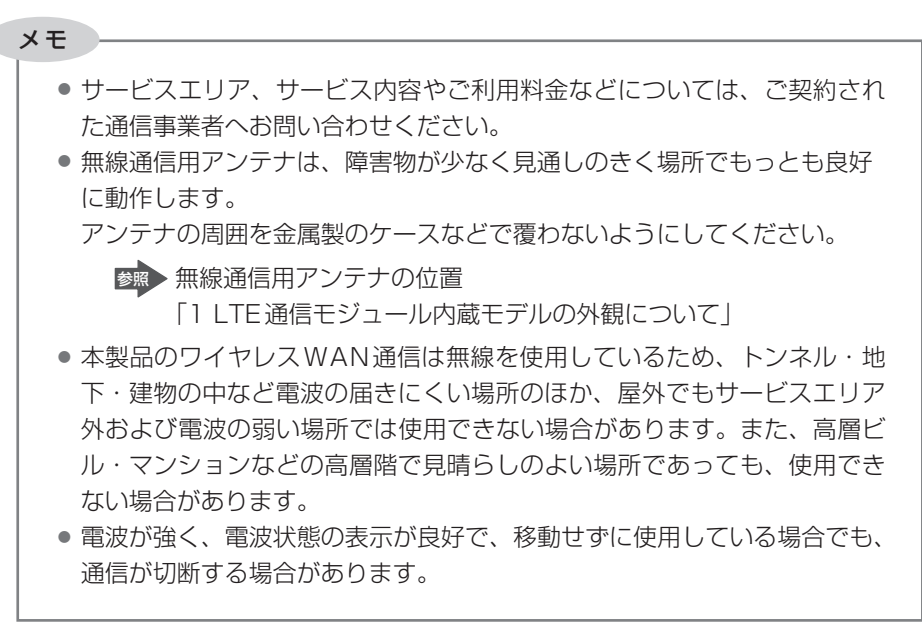

## **3 ワイヤレスWAN通信を行うには**

### **1 nanoSIMカードをセットする**

ワイヤレスWAN通信を行う場合、本製品にnanoSIMカードをセットします。 nanoSIMカードは、お客様の電話番号などの情報が記録されているICカード(SIM カード)です。

『nanoSIMカードに付属の説明書』もご確認ください。

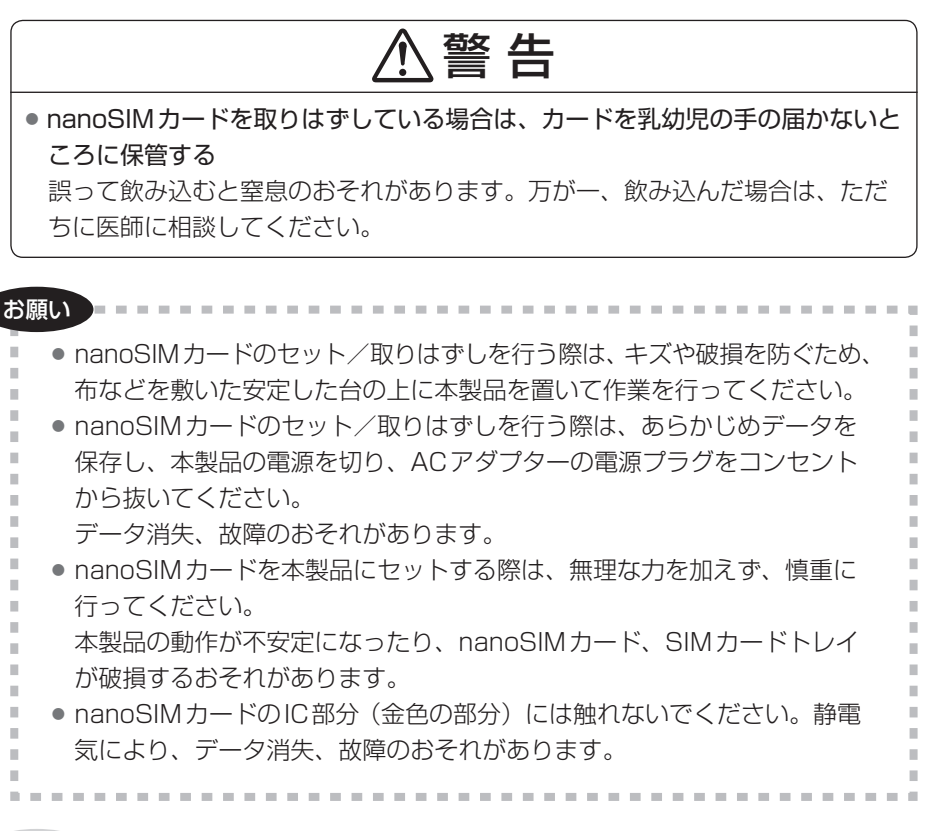

メ モ

● nanoSIMカードの紛失、盗難、破損については、ご契約された通信事業者 へお問い合わせください。

#### **■ nanoSIMカードをセットする**

### 注 意

● クリップなどを使う場合は、取り扱いに十分注意する 先端のとがった部分でけがをするおそれがあります。

1 データを保存し、 SHIFT キーを押しながら [シャットダウン] を クリックして電源を切る

参照 電源の切りかた『パソコン本体に付属の説明書』

- 2 電源コードとACアダプター、その他のケーブル類を本製品から取り はずす
- 3 SIMカードトレイのイジェクトホールを、先の細い丈夫なもの (クリップを伸ばしたものなど)で押す

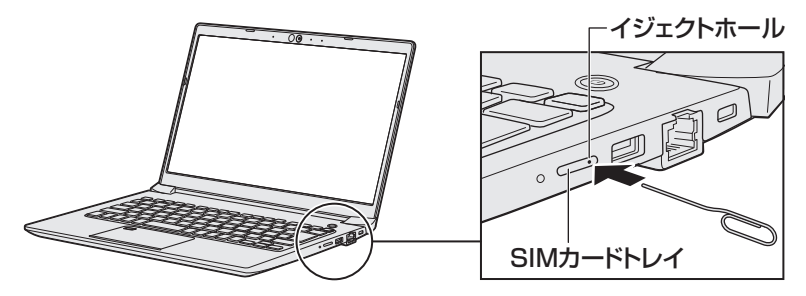

SIMカードトレイが少し出てくるので、手で引き出します。

#### 4 SIMカードトレイにnanoSIMカードをセットする

IC部分(金色の部分)を下に向け、角が欠けている部分を手前にして、SIMカー ドトレイにセットしてください。

nanoSIMカードは、前後や表裏を確認してください。イラストと異なる向 きでセットしないでください。

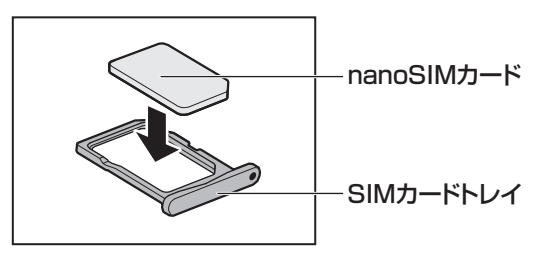

5 nanoSIMカードがSIMカードトレイに正しくセットされているこ とを確認して、SIMカードトレイをゆっくり差し込む

nanoSIMカードが正しくセットされていないと、ワイヤレスWAN通信は できません。

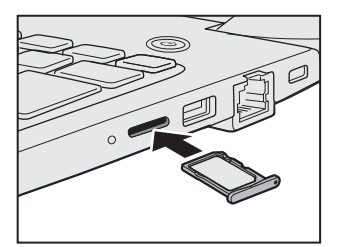

#### **nanoSIMカードを取り出す**

- 1 データを保存し、 SHIFT キーを押しながら [シャットダウン] を クリックして電源を切る 参照 電源の切りかた『パソコン本体に付属の説明書』
- 2 電源コードとACアダプター、その他のケーブル類を本製品から取り はずす
- 3 SIMカードトレイのイジェクトホールを、先の細い丈夫なもの (クリップを伸ばしたものなど)で押す SIMカードトレイが少し出てくるので、手で引き出します。
- **4** nanoSIMカードを取り出す
- 5 SIMカードトレイをゆっくり差し込む

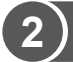

### **2 無線通信機能を有効にする**

ワイヤレスWAN通信を行う場合、無線通信機能をONに切り替えてください。

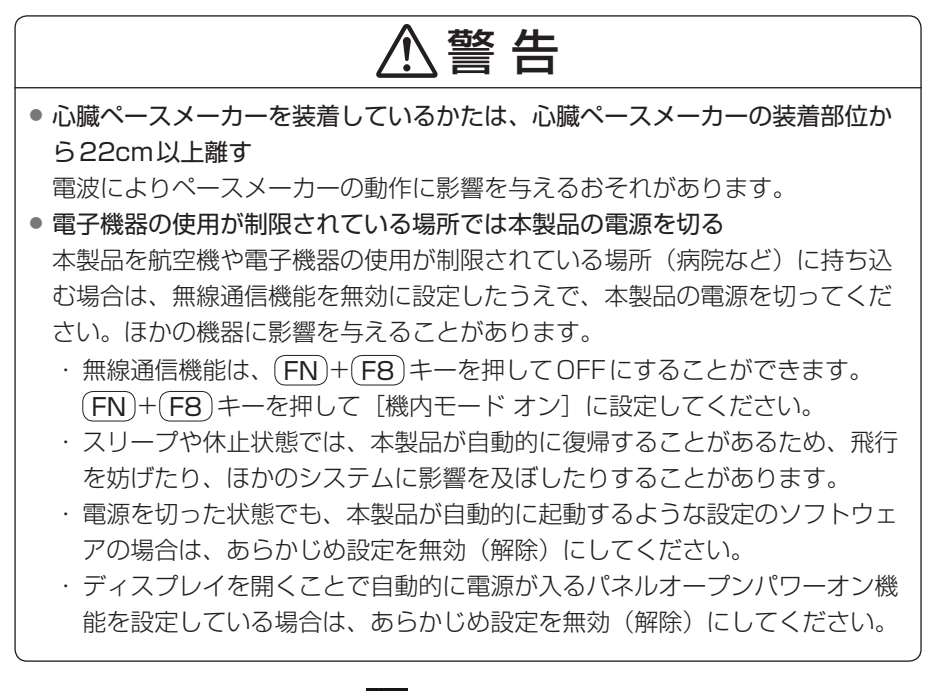

#### 1 [スタート]ボタン( ■)をクリックする

#### 2 「設定】をクリックする

[設定]画面が表示されます。

#### 3 [ネットワークとインターネット]をクリックする

▲ 「機内モード〕をクリックして、「機内モード」を「オフ]に設定す る

「オン]になっている場合は、「オフ]にしてください。

[オフ]にすると、無線通信機能がON になります。

5 「ワイヤレス デバイス」の [携帯電話]を[オン]に設定する 「オフ]になっている場合は、「オン]にしてください。

「オン]にすると、ワイヤレスWAN 機能がON になります。

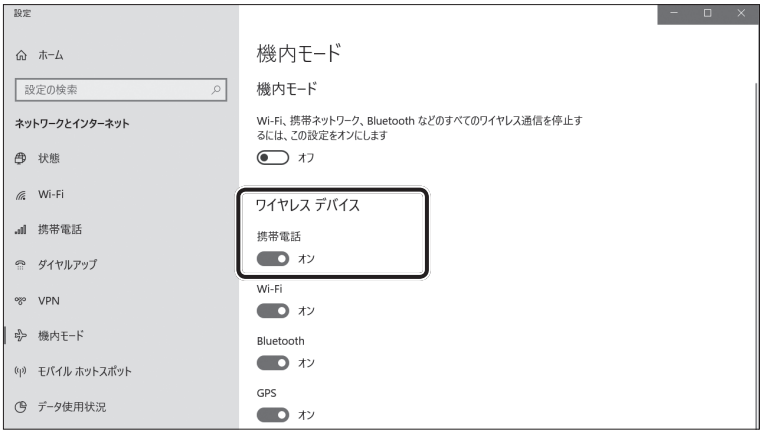

(表示例)

以降の設定は、「3-❸ インターネットに接続する」を参照してください。

### **3 インターネットに接続する**

本製品におけるインターネット接続に関する設定を行います。

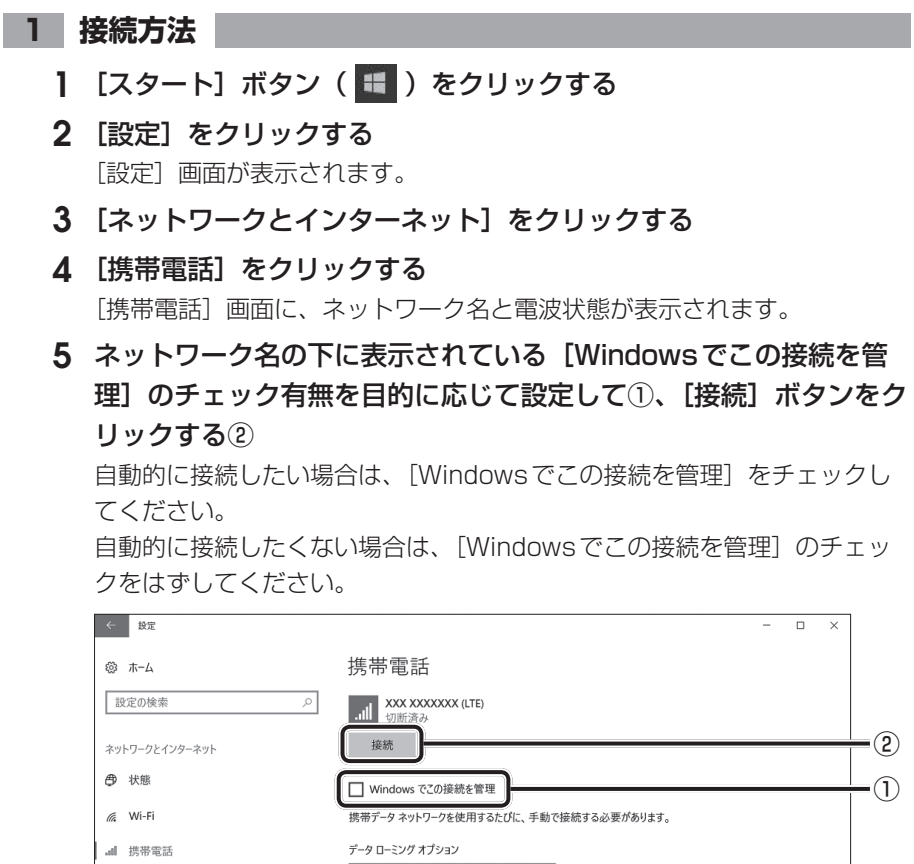

□ーミングを許可する

 $\overline{\vee}$ 

(表示例)

イーサネット

接続が完了すると、「接続済み」と表示されます。

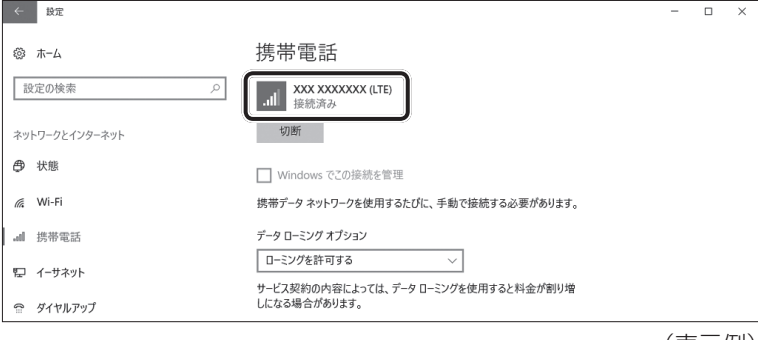

(表示例)

#### **2 接続の切断方法**

[携帯電話]画面で、ネットワーク名の下に表示されている [切断] ボタンをクリッ クしてください。切断されることを確認してください。

#### **3 接続設定の確認方法**

[携帯電話]画面で、[詳細オプション]をクリックしてください。設定内容を確認 してください。

### **4 インターネットAPNの設定方法**

APNの設定方法には、[設定]画面から設定する方法とWi-Fi®一覧画面から設定する 方法の2つがあります。ここでは、[設定]画面から設定する方法について説明します。

#### **1 [設定]画面からAPNの設定をする**

- 1 [スタート]ボタン( + )をクリックする
- 2 [設定] をクリックする [設定]画面が表示されます。
- 3 [ネットワークとインターネット]をクリックする
- ▲ 「携帯雷話】をクリックする
- 5 「携帯電話]画面に表示されている 「詳細オプション] をクリックする
- **6** [APNを追加します] をクリックする

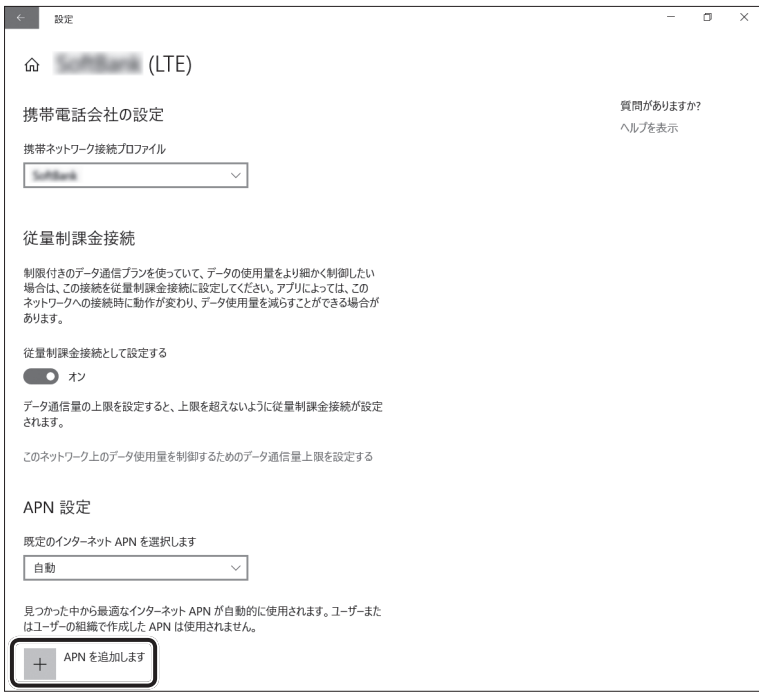

#### 7 APNを設定する

プロファイル名、APN、ユーザー名、パスワード、サインイン情報の種類、 IPの種類、APNの種類を入力後に保存すると、APNの設定が保存されます。

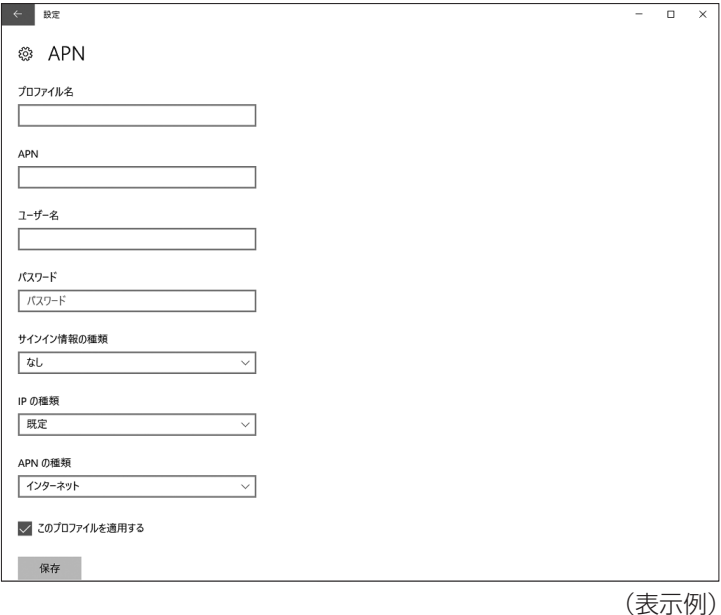

通信ができないときは、次のような流れで確認してください。

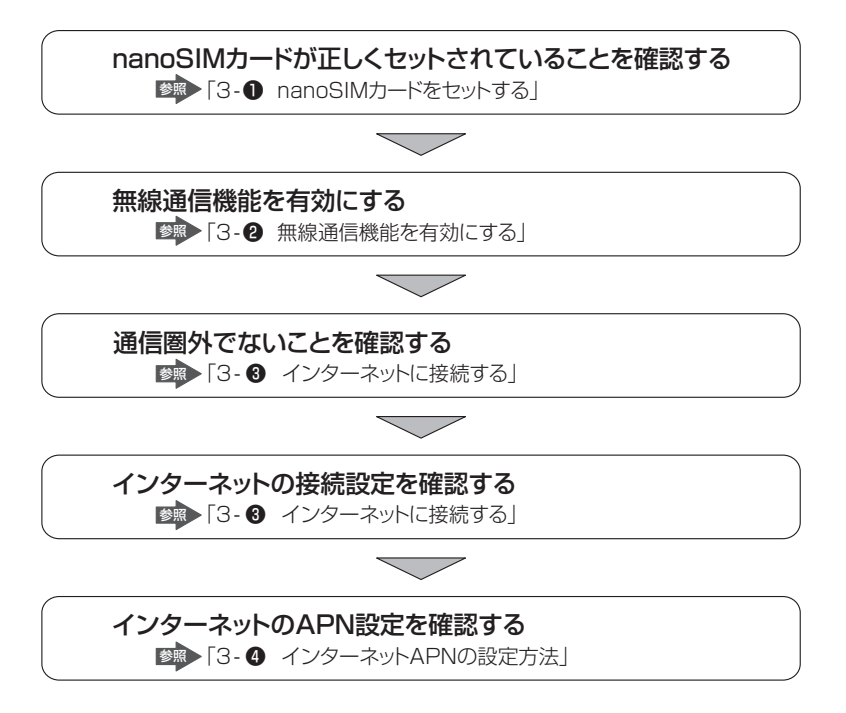

## **5 お問い合わせ先/ご注意**

#### **■ 本製品について**

本製品の取り扱い・設定などのご相談は、dynabook あんしんサポート(巻末参照) にお問い合わせください。

#### **ワイヤレスWAN通信の設定について**

本製品のリカバリー(再セットアップ)を行った場合は、無線通信機能やインター ネットのAPNに関する設定がご購入時の状態に戻ります。

#### **■ 本製品の修理時のご注意**

- 修理の際にお客様からお預かりできるのは本製品のみです。 nanoSIMカードはお手元に大切に保管してください。
- 修理期間中も、ご契約された通信事業者が提供する各種サービス料金は発生しま す。ご了承ください。

#### **■ ワイヤレスWAN通信を使用しなくなった場合**

次の場合は、nanoSIM カードの解約や返却が必要です。解約や返却については、ご 契約された通信事業者へお問い合わせください。

- 廃棄/譲渡(売却を含む)などで本製品を使わなくなったとき
- 本製品に搭載されているワイヤレス WAN 通信を使用しなくなったとき

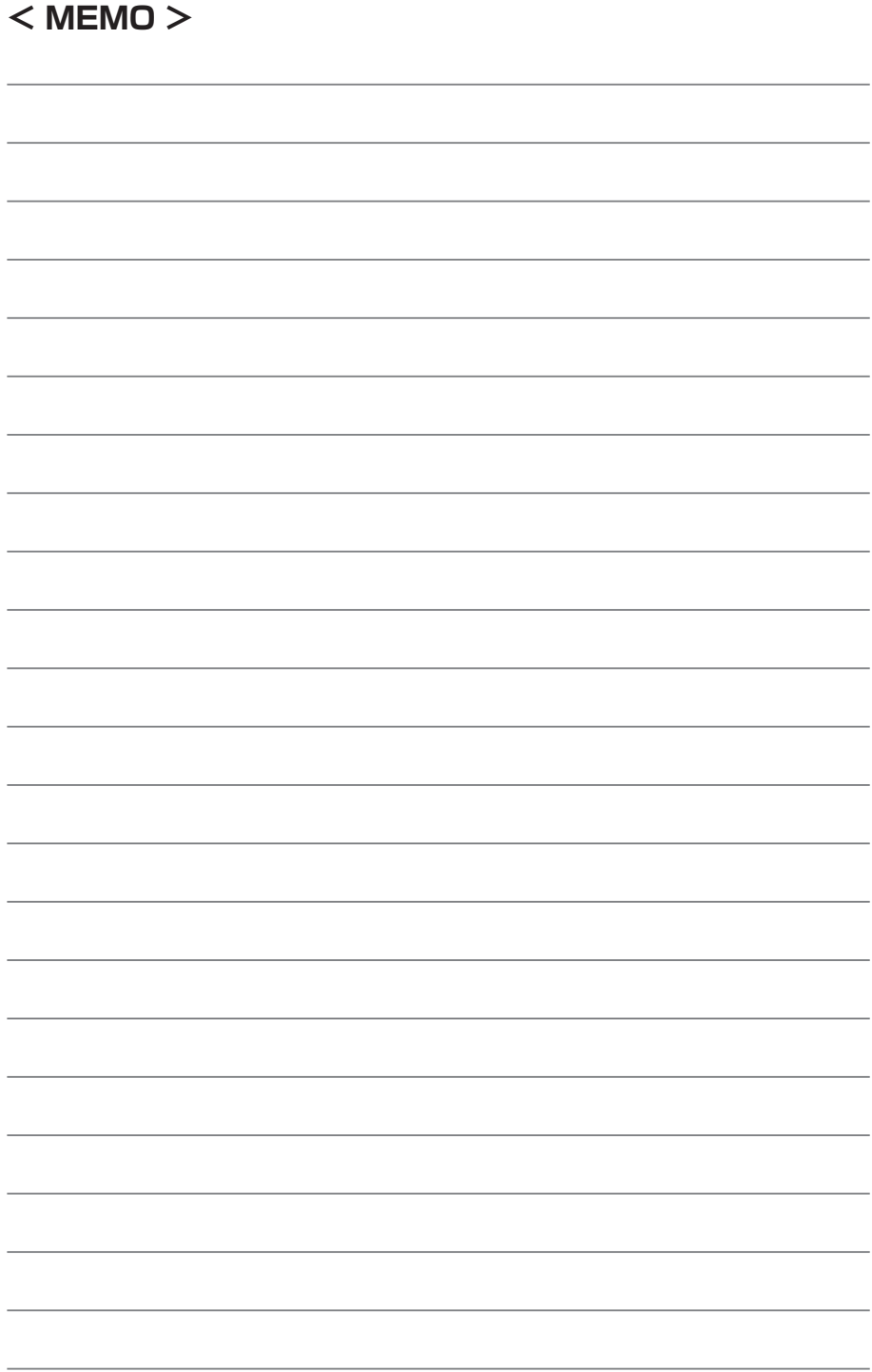

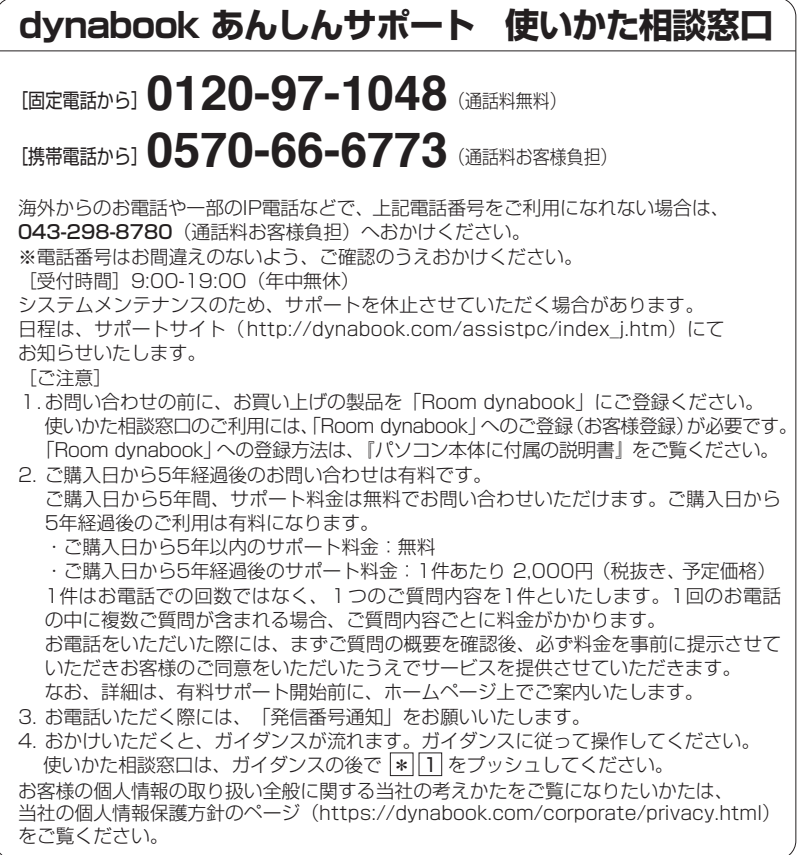

- ・本書の内容は、改善のため予告なしに変更することがあります。
- ・本書の内容の一部または全部を、無断で転載することは禁止されています。
- ・落丁、乱丁本は、お取り換えいたします。 dynabook あんしんサポートにお問い合わせください。

#### **ワイヤレスWANガイド**

2019年8月20日 第1版発行 GM9043440210

#### 発 行Dynabook株式会社

〒135-8505 東京都江東区豊洲5-6-15(NBF豊洲ガーデンフロント)

© 2019 Dynabook Inc. ALL RIGHTS RESERVED 無断複製及び転載を禁ず

本書は植物性大豆油インキを使用しております。 本書は再生紙を使用しております。

GM9043440210 Printed in China